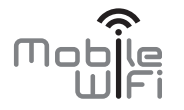

# Démarrage rapide

# Nous vous remercions pour votre acquisition du Mobile WiFi. Le Mobile WiFi fournit une connexion réseau sans fil haut débit.

Ce document vous aide à comprendre votre Mobile WiFi pour que vous puissiez en profiter immédiatement. Veuillez le lire attentivement avant d'utiliser votre Mobile WiFi.

Pour en savoir plus sur les fonctions et les configurations du Mobile WiFi, consultez l'aide en ligne sur la page d'administration en ligne associée.

Pour obtenir des instructions détaillées sur l'accès à la page d'administration en ligne, consultez la section « Se connecter à la page d'administration en ligne ».

# Prise en main de votre Mobile WiFi

#### Remarque :

La description des fonctions du Mobile WiFi et les illustrations contenues dans ce document sont uniquement fournies à titre indicatif. Le produit que vous avez acheté peut être différent.

#### Scénarios d'application

Les appareils Wi-Fi (tels que les smartphones, les tablettes, les consoles de jeux et les ordinateurs) peuvent accéder à Internet via le domino Mobile WiFi. La procédure de connexion dépend du système d'exploitation de l'appareil Wi-Fi ou de l'ordinateur. Configurez une connexion conformément aux instructions de votre appareil.

Pour accéder à Internet à l'aide d'une connexion USB, installez le pilote à l'aide des instructions.

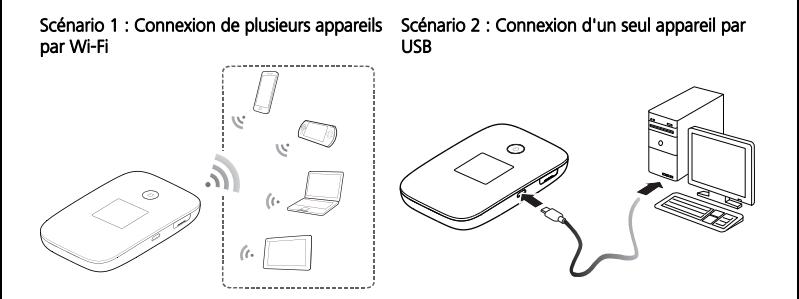

#### Scénario 3 : Connexion de plusieurs appareils par Wi-Fi et USB simultanément

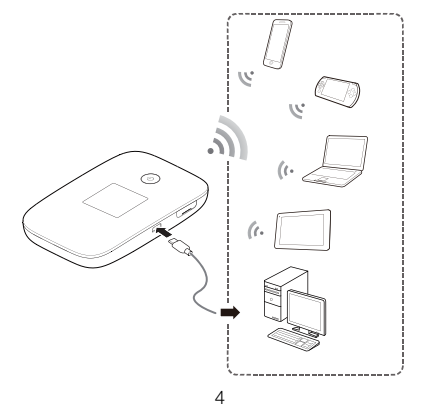

#### Apparence

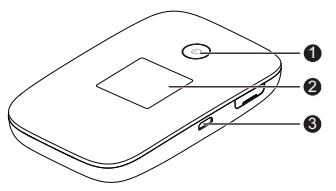

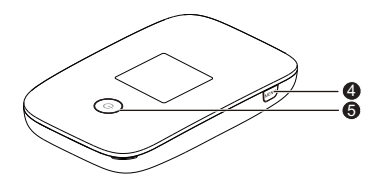

- **O** Bouton d'allumage<br> **e** Écran<br> **B** Port micro-USB<br> **B** Bouton d'alimentation<br> **B** Bouton d'alimentation
	-

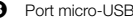

# Écran

#### Écran d'accueil

- **O** Itinérance
- R : itinérance des données activée.
- **<sup>2</sup>** Force du signal
- : force du signal (faible à fort).
- **<sup>6</sup>** Type de réseau

4G/3G/2G : connecté à un réseau 4G, 3G ou 2G.

- **4** Indication connexion réseau
- **B** Batterie
- **G** SMS
- Nouveaux messages.
- Nombre de nouveaux messages.

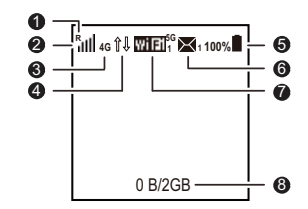

# **2** Wi-Fi

- Wi-Fi activé.
- Nombre d'appareils Wi-Fi connectés.
- 5 GHz activé.
- **8** Statistiques de trafic
- Utilisation mensuelle de données.
- Limite mensuelle d'utilisation de données.

Remarque :

- Pour configurer la date de début des statistiques et de la limite d'utilisation mensuelle de données, rendez-vous sur la page d'administration en ligne.
- Les informations de trafic ont uniquement une valeur de référence. Pour des informations plus précises, contactez votre fournisseur de services.

## Écran de menu

Appuyez sur le bouton « MENU » (MENU) pour afficher le menu.

**O** Retour (Back)

Retourner à l'écran précédent.

- **2** Options
- **6** Actions disponibles
- Appuyez sur le bouton « MENU » (MENU) pour faire défiler vers le bas.
- Appuyez sur le bouton  $\left(\cdot\right)$  pour confirmer votre sélection.

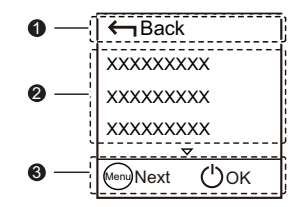

#### Écran de mise à jour

Lorsque des mises à jour sont disponibles, vous êtes invité à mettre à jour le Mobile WiFi.

#### **O** Mettre à jour

Sélectionnez « Mettre à jour » (Update), puis appuyez sur le bouton  $\overline{()}$  pour mettre à jour le Mobile WiFi.

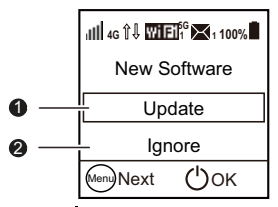

#### **2** Ignorer

Sélectionnez «Ignorer » (Ignore), puis appuyez sur le bouton (I) pour ignorer la mise à jour.

#### SSID et clé de chiffrement du réseau sans fil

Lorsqu'un appareil Wi-Fi se connecte pour la première fois au Mobile WiFi, la saisie du SSID (Service Set Identifier) et de la clé de chiffrement du réseau sans fil par défaut peut être requise.

Le SSID et la clé de chiffrement par défaut sont imprimés sur l'étiquette du Mobile WiFi.

Il est recommandé de se connecter à la page d'administration en ligne et de modifier votre SSID et la clé de chiffrement du réseau sans fil.

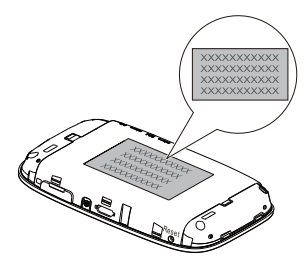

Pour voir le SSID et la clé de chiffrement du réseau sans fil à l'écran :

- 1. Appuyez sur le bouton « MENU » (MENU) pour afficher le menu.
- 2. Appuyez sur le bouton MENU pour faire défiler jusqu'à « Infos app. » (Device Info).

3. Appuyez sur le bouton  $\binom{1}{2}$  pour consulter les Informations de l'appareil

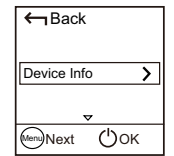

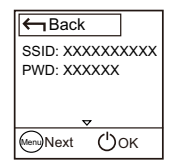

#### Prise en main Installation

Installez la carte micro-SIM et la carte microSD selon l'illustration.

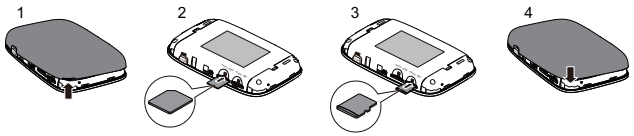

Remarque :

- Pour insérer la carte micro-SIM/microSD, ouvrez le cache, poussez doucement la carte et relâchez-la. La carte ressort automatiquement.
- Ne retirez pas la carte micro-SIM/microSD lorsqu'elle est en cours d'utilisation afin de ne pas affecter les performances de Mobile WiFi et d'éviter de perdre les données stockées sur la carte micro-SIM/microSD.
- La carte microSD est un accessoire en option. Si elle n'est pas fournie avec le Mobile WiFi, vous pouvez en acheter une séparément.

#### Chargement de la batterie

L'appareil est équipé d'une batterie intégrée non démontable. Ne tentez pas de retirer la batterie, sous peine de risquer d'endommager l'appareil. Pour remplacer la batterie, portez l'appareil à un centre de réparation agréé.

Si le Mobile WiFi n'a pas été utilisé pendant longtemps ou si la batterie est complètement déchargée, il se peut que le Mobile WiFi ne s'allume pas immédiatement lorsqu'il est branché au chargeur. Veuillez laisser la batterie se recharger avant de rallumer le Mobile WiFi.

Méthode 1 : utiliser le chargeur pour recharger l'appareil Remarque :

 Utilisez uniquement les chargeurs compatibles avec le Mobile WiFi et fournis par des constructeurs agréés. L'usage d'un chargeur incompatible ou délivré par un fabricant inconnu peut engendrer un mauvais fonctionnement du Mobile WiFi ou

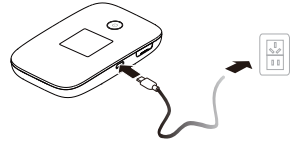

provoquer un incendie. Une telle utilisation annule toute garantie, qu'elle soit explicite ou implicite, sur le produit.

- Le chargeur est un accessoire en option. S'il n'est pas fourni avec le Mobile WiFi, vous pouvez contacter un revendeur agréé pour vous procurer un adaptateur compatible avec le Mobile WiFi.
- Le modèle du chargeur du Mobile WiFi est HW-050200XYW. X et Y représentent des lettres ou des chiffres qui dépendent de la région. Pour en savoir plus sur le modèle du chargeur, contactez un revendeur agréé.

Méthode 2 : charger l'appareil par l'intermédiaire d'une connexion d'ordinateur

Utilisez le câble de données fourni avec votre appareil pour connecter le Mobile WiFi à l'ordinateur.

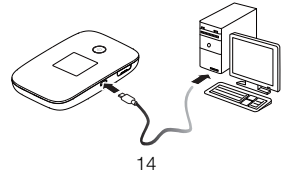

#### Alimentation électrique des appareils

Vous pouvez connecter le Mobile WiFi au câble d'alimentation, puis connecter le câble d'alimentation à d'autres appareils comme un téléphone mobile, un lecteur musical ou une oreillette Bluetooth. Dans ce cas, le Mobile WiFi fonctionne comme un chargeur et fournit l'alimentation aux autres appareils.

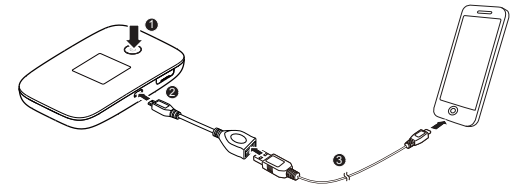

#### Remarque :

Le câble d'alimentation est un accessoire en option. S'il n'est pas fourni avec le Mobile WiFi, vous pouvez en acheter un séparément.

# **Connexion à Internet via Wi-Fi**

Les paramètres de gestion du Hotspot Mobile 4G+ ont été préréglés selon les spécifications de votre opérateur. Vous pouvez vous connecter rapidement à Internet en procédant comme suit :

#### Étape 1:Activer le Mobile WiFi

Maintenez le bouton (<sup>1</sup>) jusqu'à ce que l'écran s'allume, signifiant l'activation du Mobile WiFi.

Connectez-vous à la page d'administration en ligne pour activer ou désactiver la fonction de démarrage rapide. Cette fonction réduit considérablement le temps de démarrage du Mobile WiFi.

Remarque :

- Maintenez le bouton (1) pour éteindre le Mobile WiFi.
- Si votre Mobile WiFi fonctionne mal ou s'il ne s'allume pas correctement, maintenez le bouton  $\bigcup$  pendant au moins 10 secondes pour forcer l'arrêt.

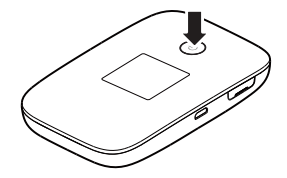

# Étape 2 : établir une connexion Wi-Fi (l'exemple est illustré avec un ordinateur sous Windows 7)

- 1. Assurez-vous que la fonction Wi-Fi du Mobile WiFi est activée.
- 2. Sélectionnez « Démarrer » (Start) > « Panneau de configuration » (Control Panel) > « Réseau et Internet » (Network and Internet) > « Centre Réseau et partage » (Network and Sharing Center) > « Connexion à un réseau » (Connect to a network).

Remarque :

Avant d'établir une connexion Wi-Fi, vérifiez que l'ordinateur est équipé d'une carte réseau sans fil. Si l'ordinateur indique une connexion réseau sans fil, cela signifie qu'une carte réseau sans fil est disponible. Sinon, vérifiez que la carte réseau sans fil fonctionne correctement.

3. Sélectionnez la connexion réseau sans fil avec le SSID du Mobile WiFi et cliquez sur Connecter (Connect).

Remarque :

- Si la connexion réseau sans fil est chiffrée, saisissez la clé de chiffrement du réseau sans fil correspondante.
- Pour afficher le SSID et la clé de chiffrement du réseau sans fil actuels, consultez les instructions dans la section « SSID et clé de chiffrement du réseau sans fil ».
- 4. Attendez que l'icône de connexion au réseau sans fil apparaisse dans la barre d'état située en bas à droite de l'écran de l'ordinateur. La connexion au réseau sans fil est établie.

#### Étape 3 : Se connecter à Internet

Si des données sont transmises, le Mobile WiFi se connecte automatiquement à Internet. Si aucune donnée n'est transmise pendant une période prolongée, le Mobile WiFi se déconnecte automatiquement du réseau.

#### Remarque :

Il est possible de se connecter à la page d'administration en ligne pour activer ou désactiver la composition automatique en itinérance. Si cette fonction est désactivée, lorsque Mobile WiFi accède à un réseau d'itinérance, il se déconnecte automatiquement de la connexion Internet déjà établie. Pour la réutiliser, cette connexion devra être établie de nouveau manuellement.

# Se connecter à la page d'administration en ligne

- 1. Assurez-vous que la connexion entre le Mobile WiFi et l'appareil Wi-Fi ou l'ordinateur fonctionne normalement.
- 2. Ouvrez le navigateur et saisissez http://192.168.8.1 dans la barre d'adresse.
- 3. Saisissez le nom d'utilisateur et le mot de passe pour vous connecter à la page d'administration en ligne.

Remarque :

- le nom d'utilisateur par défaut est admin.
- le mot de passe par défaut est admin.

# Confirmer le code PIN

Si les paramètres réseau du Mobile WiFi sont correctement configurés, mais que vous ne parvenez pas à accéder à Internet après l'avoir mis sous tension, la confirmation par code PIN peut être activée. Connectez-vous à la page d'administration en ligne et saisissez le code PIN lorsque vous y êtes invité. Pour éviter de saisir ce code à chaque mise sous tension du Mobile WiFi, désactivez la confirmation par code PIN sur la page d'administration en ligne.

Le code PIN/PUK est fourni avec votre carte SIM. Pour en savoir plus, contactez votre fournisseur de services.

## Mode économie d'énergie de la batterie

Si le Mobile WiFi reste inactif pendant une période prolongée, il passe en mode veille et l'écran s'éteint. Pour rallumer l'écran, appuyez sur n'importe quel bouton. Lorsque le Mobile WiFi est alimenté uniquement par la batterie, vous pouvez choisir d'activer ou de désactiver la fonction de désactivation automatique du Wi-Fi. Si cette fonction est activée et qu'aucun appareil Wi-Fi n'accède au Mobile WiFi pendant une période prolongée, le Wi-Fi est automatiquement désactivé. Appuyez sur n'importe quel bouton pour réactiver le Wi-Fi.

#### Télécharger l'application HUAWEI Mobile WiFi pour un appareil Android à l'aide d'un code-barres 2D Sur le Mobile WiFi :  $\xleftarrow{\text{Back}}$

- 1. Appuyez sur le bouton « MENU » (MENU) pour afficher le menu.
- 2. Appuyez sur le bouton « MENU » (MENU) pour faire défiler jusqu'à « Code-barre 2D » (2D Barcode).
- 3. Appuyez sur le bouton  $\binom{1}{2}$  pour ouvrir « Code-barre 2D » (2D Barcode).
- 4. Appuyez sur le bouton « MENU » (MENU) pour faire défiler jusqu'à Appli mobile (Mobile app).
- 5. Appuyez sur le bouton (1) pour afficher l'écran Appli mobile (Mobile app).

Sur votre appareil Android :

6. Scannez le code-barres 2D situé sur le Mobile WiFi pour télécharger l'application HUAWEI Mobile WiFi.

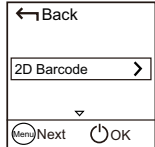

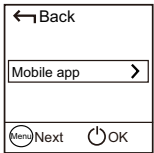

#### Remarque :

Vous pouvez également rechercher HUAWEI Mobile WiFi dans Google Play ou dans HUAWEI App Center, puis télécharger l'application sur votre appareil.

# Connecter un appareil Android au Mobile WiFi via un code-barre 2D (qu'est ce qu'un code barre 2D)

Sur le Mobile WiFi :

- 1. Appuyez sur le bouton « MENU » (MENU) pour afficher le menu.
- 2. Appuyez sur le bouton « MENU » (MENU) pour faire défiler jusqu'à « Code-barres 2D » (2D Barcode).
- 3. Appuyez sur le bouton  $(\mathsf{I})$  pour ouvrir « Code-barre 2D » (2D Barcode).
- 4. Appuyez sur le bouton MENU (MENU) pour faire défiler jusqu'à « Clé Wi-Fi » (Wi-Fi key).
- 5. Appuyez sur le bouton (I) pour afficher l'écran « Clé Wi-Fi » (Wi-Fi key).

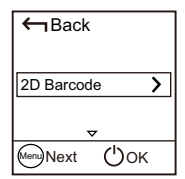

Sur votre appareil Android :

6. Scannez le code-barres 2D situé sur le Mobile WiFi à l'aide de l'application HUAWEI Mobile WiFi.

Votre appareil Android se connecte alors au Mobile WiFi.

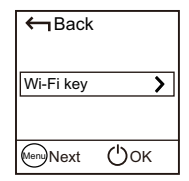

# Établir une connexion WPS

Si l'appareil Wi-Fi à connecter au Mobile WiFi est compatible WPS, la clé de chiffrement du réseau sans fil est générée automatiquement et vous n'avez pas à la saisir manuellement.

Suivez les indications suivantes pour effectuer la connexion WPS :

- 1. Activez le Mobile WiFi.
- 2. Activez l'appareil Wi-Fi à connecter au Mobile WiFi.
- 3. Appuyez sur le bouton « MENU » (MENU) pour afficher le menu, faites défiler jusqu'à « WPS », puis appuyez sur le bouton (1) pour activer le WPS du Mobile WiFi.
- 4. Activez le WPS de l'appareil Wi-Fi.

#### Remarque :

Pour des instructions spécifiques sur l'appareil Wi-Fi, consultez son manuel de l'utilisateur.

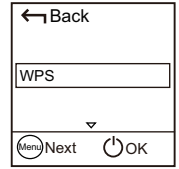

#### Restaurer les paramètres d'usine

En cas d'oubli de votre nom d'utilisateur, mot de passe ou SSID, vous pouvez restaurer les paramètres par défaut depuis la page d'administration en ligne.

Pour ce faire, maintenez simplement le bouton Réinitialisation (Reset) jusqu'à ce que le Mobile WiFi redémarre. **Reset** 

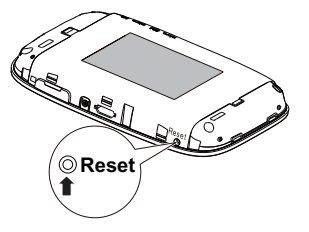

# Exemple 1 : connexion à une console de jeux en Wi-Fi (par ex. PSP)

- Activez le WLAN sur la PSP.
- 2. Sélectionnez
	- « Paramètres » (Settings) > « Paramètres réseau » (Network Settings).
- 3. Sélectionnez « Mode d'infrastructure » (Infrastructure Mode).
- 4. Sélectionnez « Nouvelle connexion » (New Connection) et indiquez le nom de la connexion.
- 5. Sélectionnez « Rechercher » (Scan) pour détecter les réseaux sans fil. La liste des points d'accès s'affiche à l'écran.
- 6. Sélectionnez le point d'accès avec le SSID du Mobile WiFi et appuyez sur le

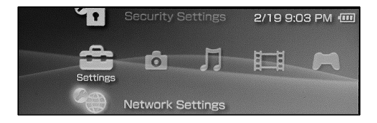

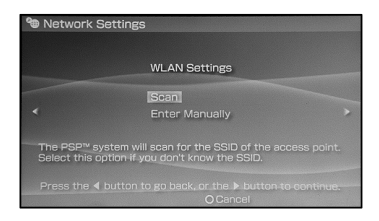

bouton ► de la PSP. Confirmez le SSID et saisissez la clé de chiffrement du réseau sans fil.

- 7. Appuyez sur le bouton ► pour passer à l'étape suivante, puis sur X pour enregistrer les paramètres.
- 8. Sélectionnez « Tester la connexion » (Test Connection) pour vérifier que la connexion réseau est valide.
- 9. Vous avez désormais accès au navigateur et au réseau.

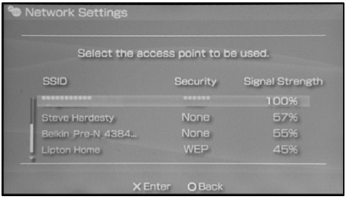

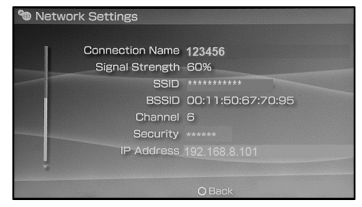

# Exemple 2 : connexion à une tablette en Wi-Fi (par ex. iPad)

- 1. Touchez « Paramètres » (Settings) > Wi-Fi (WLAN) pour activer le réseau WLAN.
- 2. La tablette recherche automatiquement les connexions sans fil et affiche la liste des points d'accès.
- 3. Sélectionnez le point d'accès correspondant au SSID du Mobile WiFi.
- 4. Si nécessaire, saisissez la clé de chiffrement correspondante du réseau sans fil et touchez « Rejoindre » (Join).

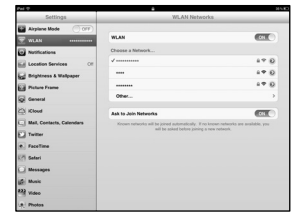

(L'icône cadenas indique qu'une clé de chiffrement est requise pour se connecter au réseau sans fil.)

#### Remarque :

Tous les appareils Wi-Fi tels que les iPhone, iPod touch, PS3 et NDSi, peuvent utiliser le Mobile WiFi pour accéder à Internet. Pour des opérations spécifiques, consultez le manuel de l'utilisateur de l'appareil Wi-Fi concerné.

# Précisions

Si le Mobile WiFi est utilisé pendant une période prolongée, il chauffe et risque de surchauffer. Dans ce cas, la connexion réseau est interrompue automatiquement et le Mobile WiFi se met hors tension pour éviter tout dommage. Si cela se produit, placez le Mobile WiFi dans un endroit bien aéré pour permettre à la chaleur de se dissiper, puis remettez-le sous tension et continuez à l'utiliser normalement.

Si vous ne parvenez pas à utiliser le Mobile WiFi normalement, essayez la procédure suivante :

- Consultez l'aide de la page d'administration en ligne.
- Redémarrez le Mobile WiFi.
- Restaurez les paramètres d'usine du Mobile WiFi.
- Consultez votre opérateur.

Référence : 31010\*\*\*\_01

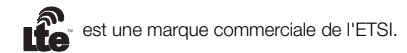